## **WIRELESS ACCESS**

# *FACULTY, STAFF, STUDENTS AND SPONSORED GUESTS*

## **WINDOWS WIRELESS SET-UP**

#### *Joining a Windows Computer running Windows 10:*

- 1. From start screen click the windows key on your keyboard or click the app called "desktop"
- 2. Left click on the wireless icon in the tool bar
- 3. Side bar slides over and you will see all available SSID's (wireless names that you can select to join)
- 4. Click on "*eduroam*"
- 5. "Connect automatically" is selected by default (this is your preference if you want to connect automatically to OHIO University whenever your device is close to an OHIO University facility at Athens or Regional campuses)
- 6. Click "Connect"
- 7. Dialog box saying "Windows can't verify the server's identity" "If you 're in an area where you'd expect to find this network, it's probably safe to connect. Otherwise, this might be a different network with the same name".
- 8. Click "Connect"
- 9. Depending on how long you wait you might be prompted multiple times to select either "Connect" or "Don't connect"
- 10. You will have to type your "OHIO Email Address" (OHIO ID@ohio.edu)" and your "**OHIO ID password**
- 11. Step 7 will appear again, click "Connect"
- 12. Enjoy the NextGen wireless!

#### *Joining a Windows Computer running Windows 8:*

- 1. From start screen click the windows key on your keyboard or click the app called "desktop"
- 2. Left click on the wireless icon in the tool bar
- 3. Side bar slides over and you will see all available SSID's (wireless names that you can select to join)
- 4. Click on "*eduroam*"
- 5. "Connect automatically" is selected by default (this is your preference if you want to connect automatically to OHIO University whenever your device is close to an OHIO University facility at Athens or Regional campuses)
- 6. Click "Connect"
- 7. Dialog box saying "Windows can't verify the server's identity" "If you 're in an area where you'd expect to find this network, it's probably safe to connect. Otherwise, this might be a different network with the same name".
- 8. Click "Connect"
- 9. Depending on how long you wait you might be prompted multiple times to select either "Connect" or "Don't connect"

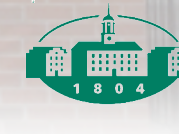

- 10. You will have to type your "OHIO Email Address" (OHIO ID@ohio.edu)" and your "**OHIO ID password**
- 11. Step 7 will appear again, click "Connect"
- 12. Enjoy the NextGen wireless!

### *Joining a Windows Computer running Windows 7 Home, or Enterprise***:**

- 1. Enable your device's WiFi.
- 2. In your system tray you will see a wireless icon
- 3. Left click on the wireless icon Click on "*eduroam*"
- 4. If you would like your device to login automatically, check the "Connect" Automatically" box.
- 5. Click the connect button
- 6. If you receive a security warning asking you to "Terminate" or "Connect," first click "Details" and confirm that the certificate was issued by "securelogin.oit.ohio.edu, AddTrust External CA Root," then click "Connect."If you see a different certificate name, then click "Terminate" and contact OIT security at 740-566-SAFE.
- 7. Click Connect, you will may have to click connect more than once to accept the certificate.
- 8. Enjoy the NextGen wireless!

## *Joining a Windows Computer running Windows Vista Home***:**

- 1. Enable your device's WiFi.
- 2. In your system tray you will see a network icon
- 3. Left click on the network icon Click on "*eduroam*"
- 4. A dialog box shows up and asks for additional logon is needed.
- 5. Click on additional information and a dialog will pop up asking for user name, password, and domain.
- 6. You will have to type your "**OHIO Email Address"** (**OHIO ID@ohio.edu**)" and your "**OHIO ID password**. Leave the domain section blank.
- 7. Dialog box will go away and the additional logon box will be there.
- 8. Click on additional information again.
- 9. Dialog box asking to accept a certificate, click ok
- 10. All dialog boxes will disappear and you will see the connection working
- 11. Connection will say connected and you have a choice to connect automatically when network is in range. (if you don't want to log-in every time then make sure these 2 boxes are checked).
- 12. Enjoy the NextGen wireless!

### *Joining a Windows Computer running XP*:

- 1. Enable your device's WiFi.
- 2. In your system tray you will see a wireless icon
- 3. Left click on the wireless icon. Select "*eduroam*"
- 4. Click connect
- 5. An error message will say "Certificate can not be validated"
- 6. Left click on your wireless icon
- 7. Dialog box that says "Wireless Network Connection Status" will appear
- 8. Click on the Properties button
- 9. Another dialog box will appear
- 10. Click on the "Wireless Networks" tab at the top
- 11. In the preferred box, select "*eduroam*" and then click Properties
- 12. Click the Authentication tab at the top
- 13. Go to the drop down box titled "EAP type", click on the arrow and select "Protected EAP (PEAP)"
- $14.$  Click "OK"
- $15.$  Click "OK"
- 16. Another dialog box will appear. The box will say "The Root Certification Authority for the server's certificate is: Add Trust External CA Root"
- 17. Click OK
- 18. A dialog box near your system tray will now say "Click here to process your logon information for the network eduroam" You will have to type your "**OHIO Email Address"** (**OHIO ID@ohio.edu**)" and your "**OHIO ID password**.
- 19. Step 18 may appear more than once, if this occurs go through steps #16 through  $#18$
- 20. Enjoy the NextGen wireless!